### **別紙4 感染症サーベイランスシステム(NESID)定点報告入力時の留意事項 ver1.0(令和4年10月25日版)**

**小児科定点**

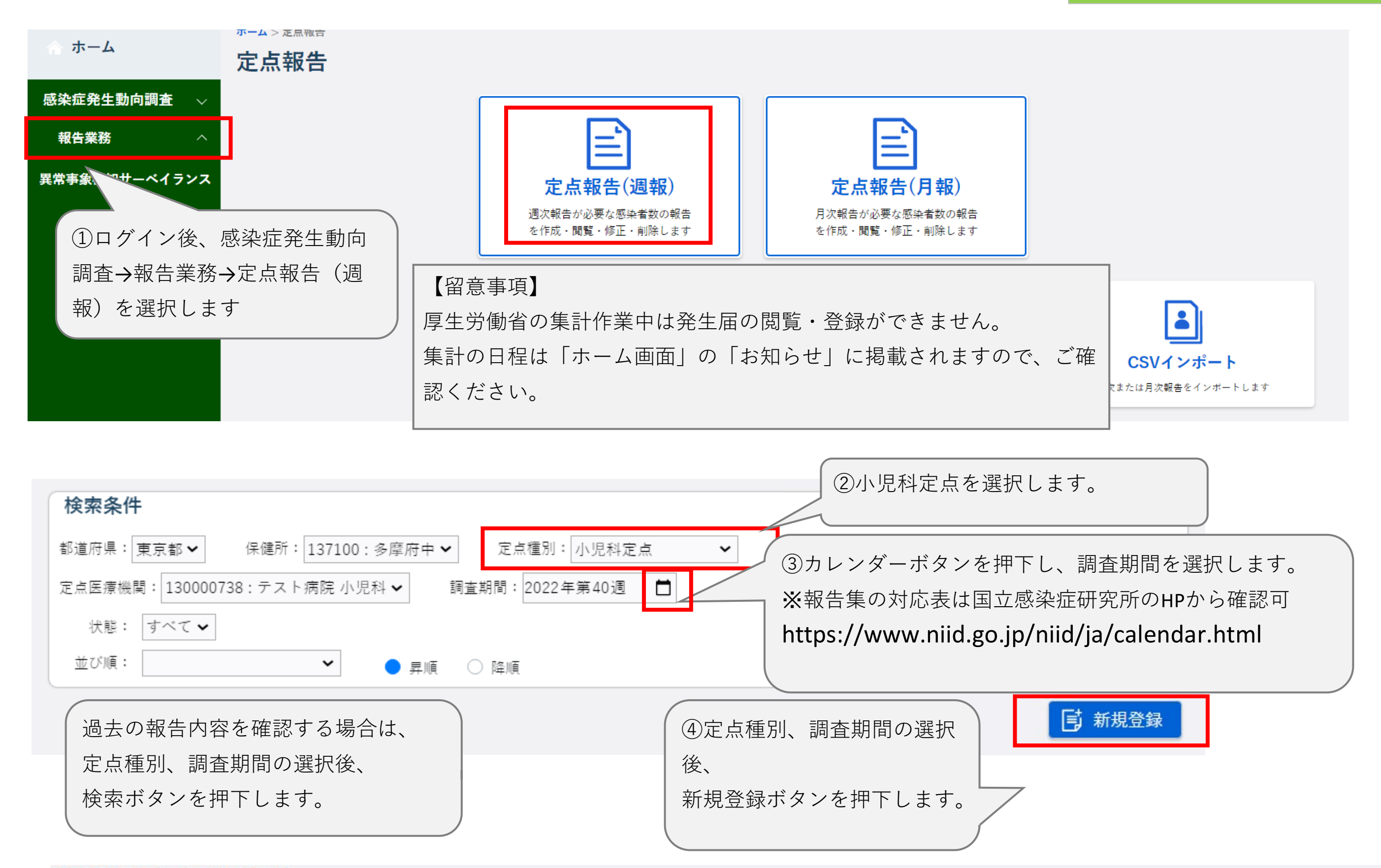

定点報告入力(小児科)

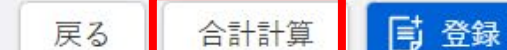

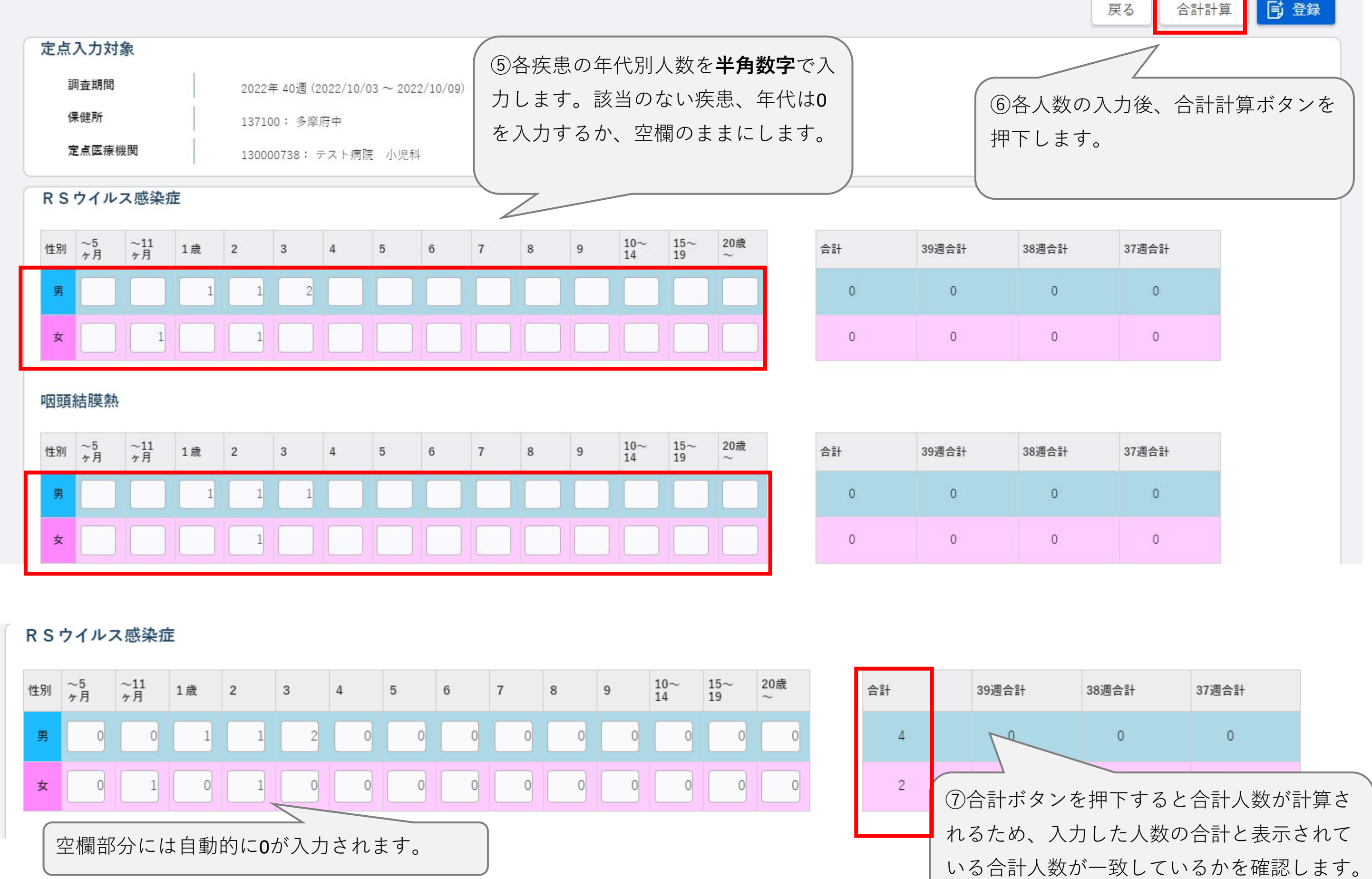

#### RSウイルス感染症

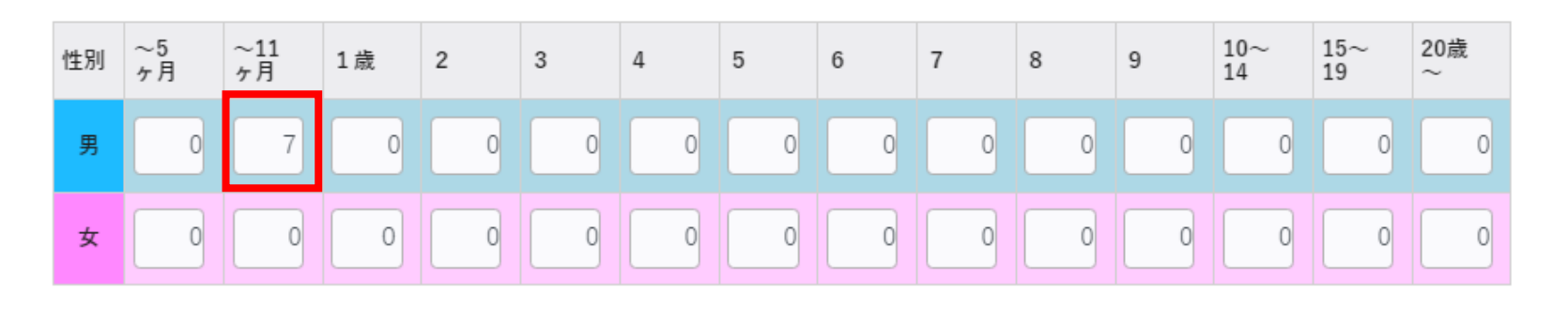

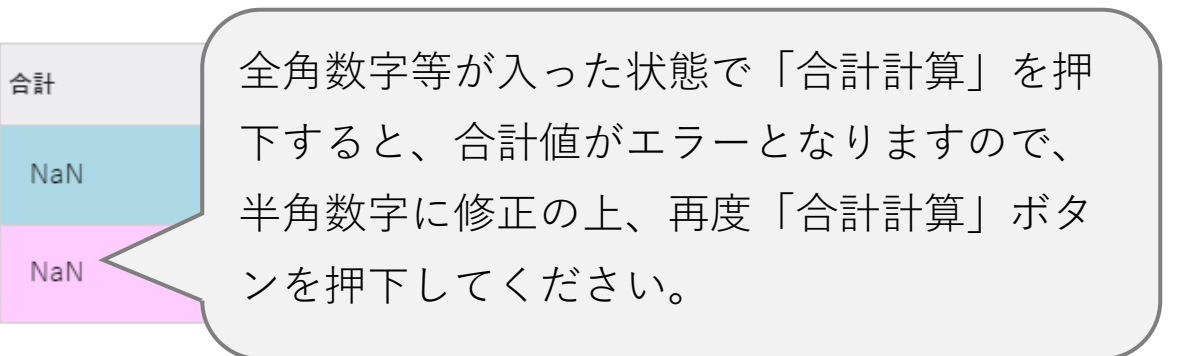

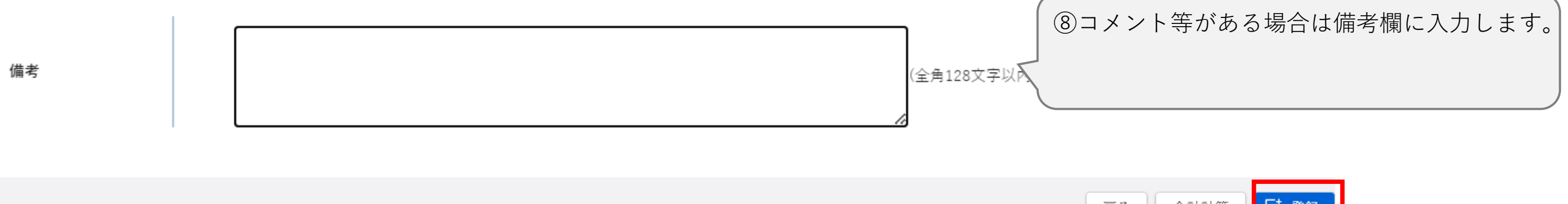

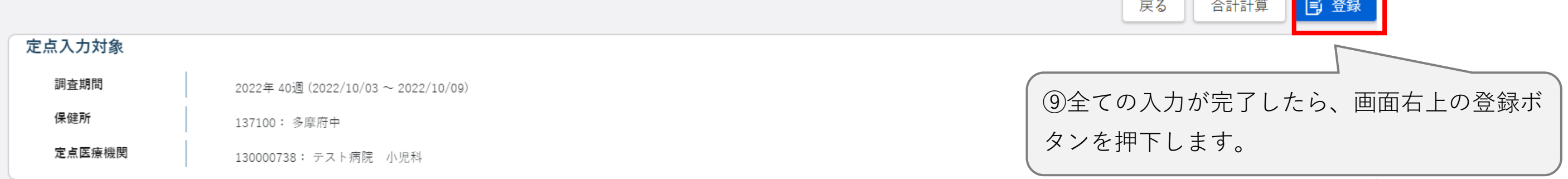

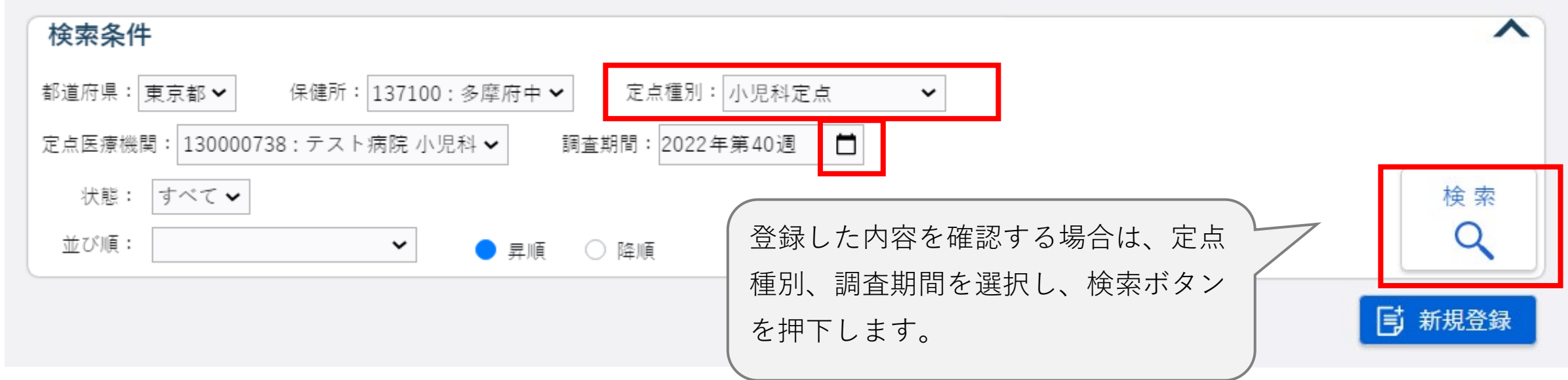

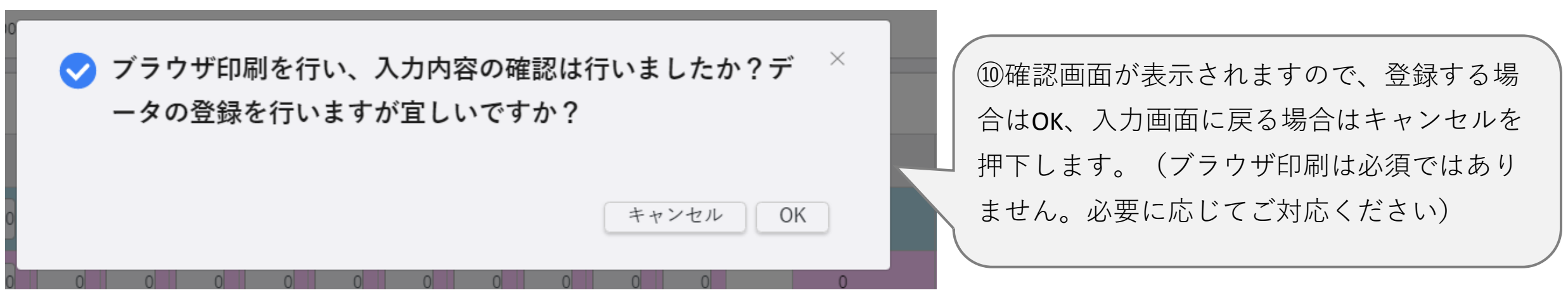

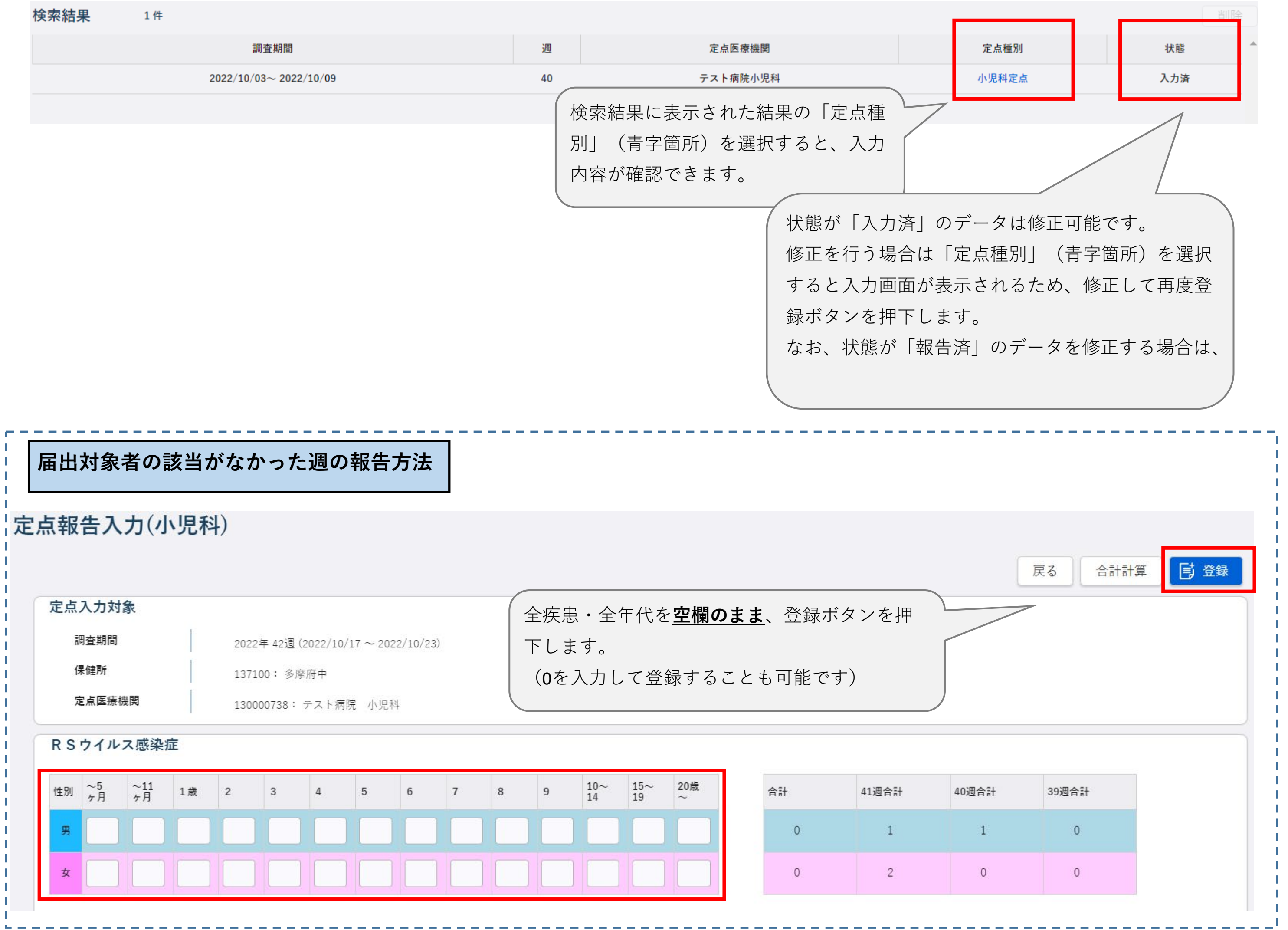

**ver1.0(令和4年10月25日版)**

**小児科&内科定点(インフルエンザ定点)**

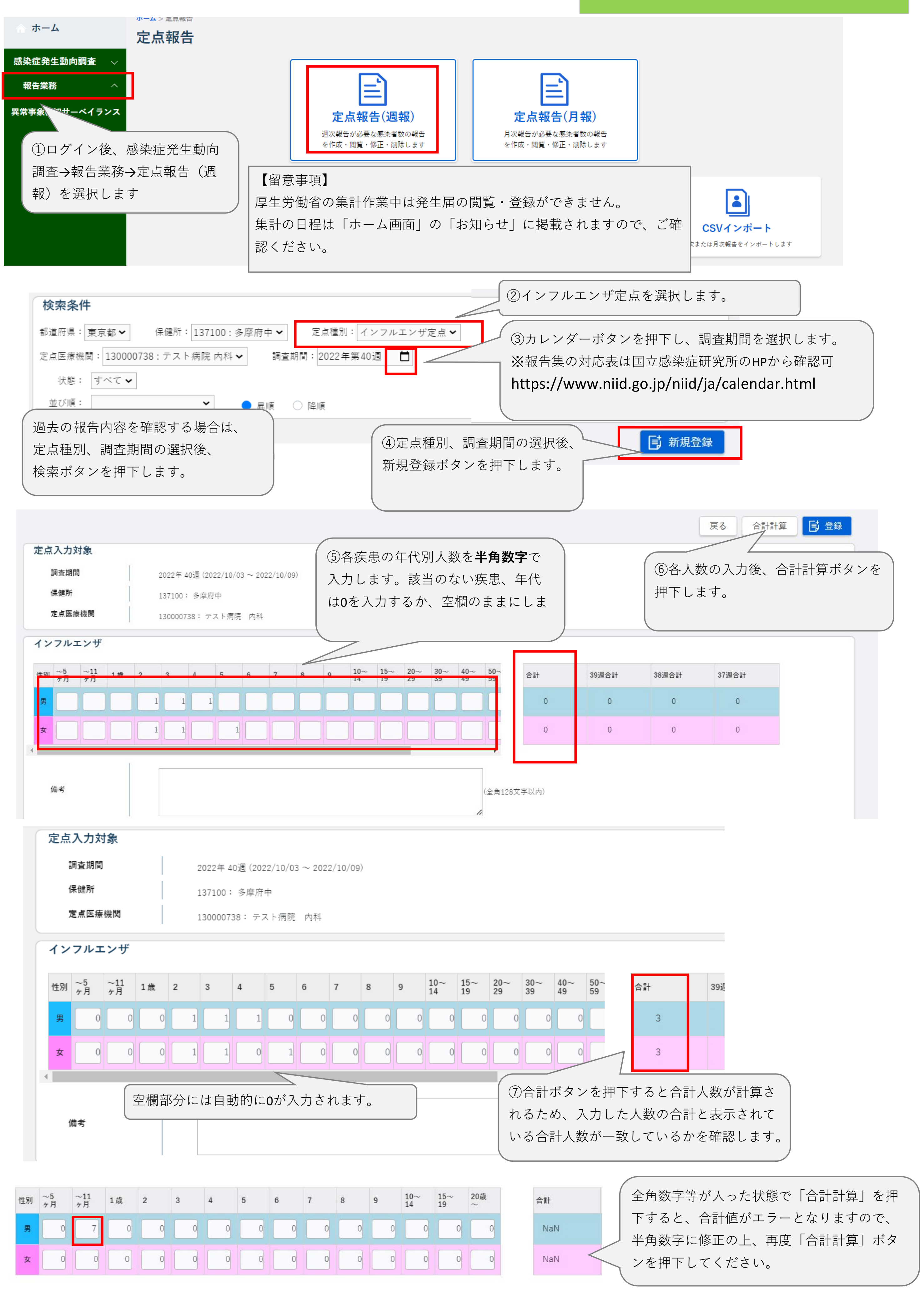

⑧コメント等がある場合は備考欄に入力します。 改行は一文字としてカウントされます。 (全角128文字以下 備考 | <mark>同 登録</mark> 戻る | 合計計算

定点入力対象 調査期間 2022年40週 (2022/10/03~2022/10/09) ⑨全ての入力が完了したら、画面右上の登録ボ 保健所 137100: 多摩府中 タンを押下します。 ◆ ブラウザ印刷を行い、入力内容の確認は行いましたか?デ  $\chi$ ⑩確認画面が表示されますので、登録する場 ータの登録を行いますが宜しいですか? 合はOK、入力画面に戻る場合はキャンセルを 押下します。(ブラウザ印刷は必須ではあり ません。必要に応じてご対応ください) キャンセル | OK |

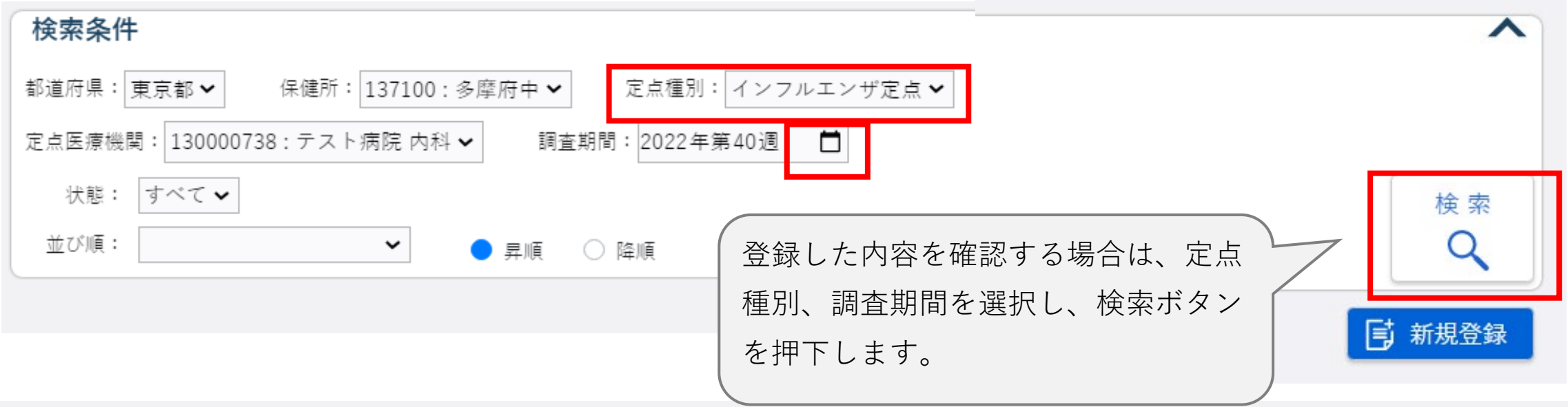

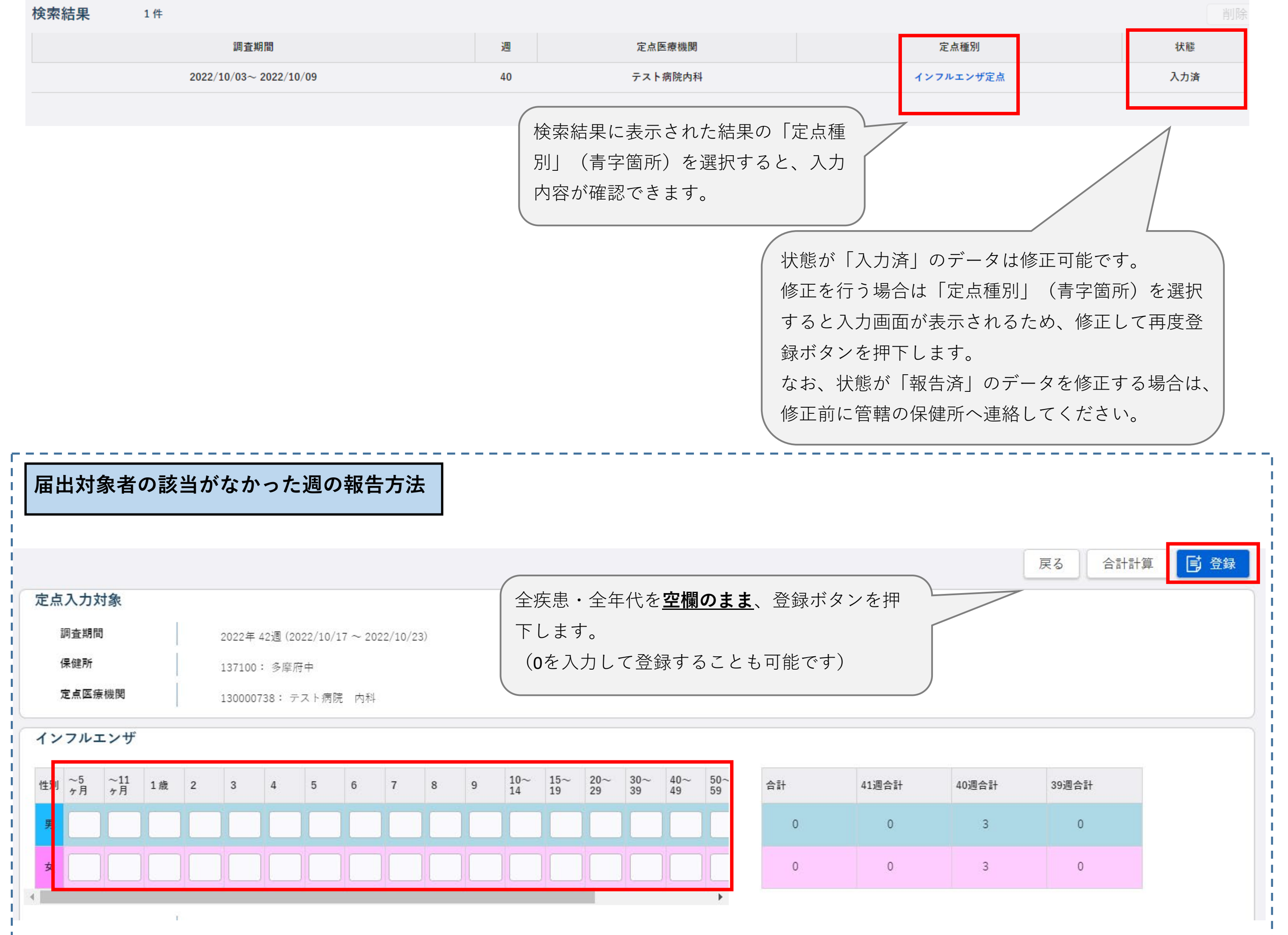

## **別紙4 感染症 感染症サーベイランスシステム(NESID)入力時の留意事項**

**ver1.0(令和4年10月25日版)**

**眼科定点**

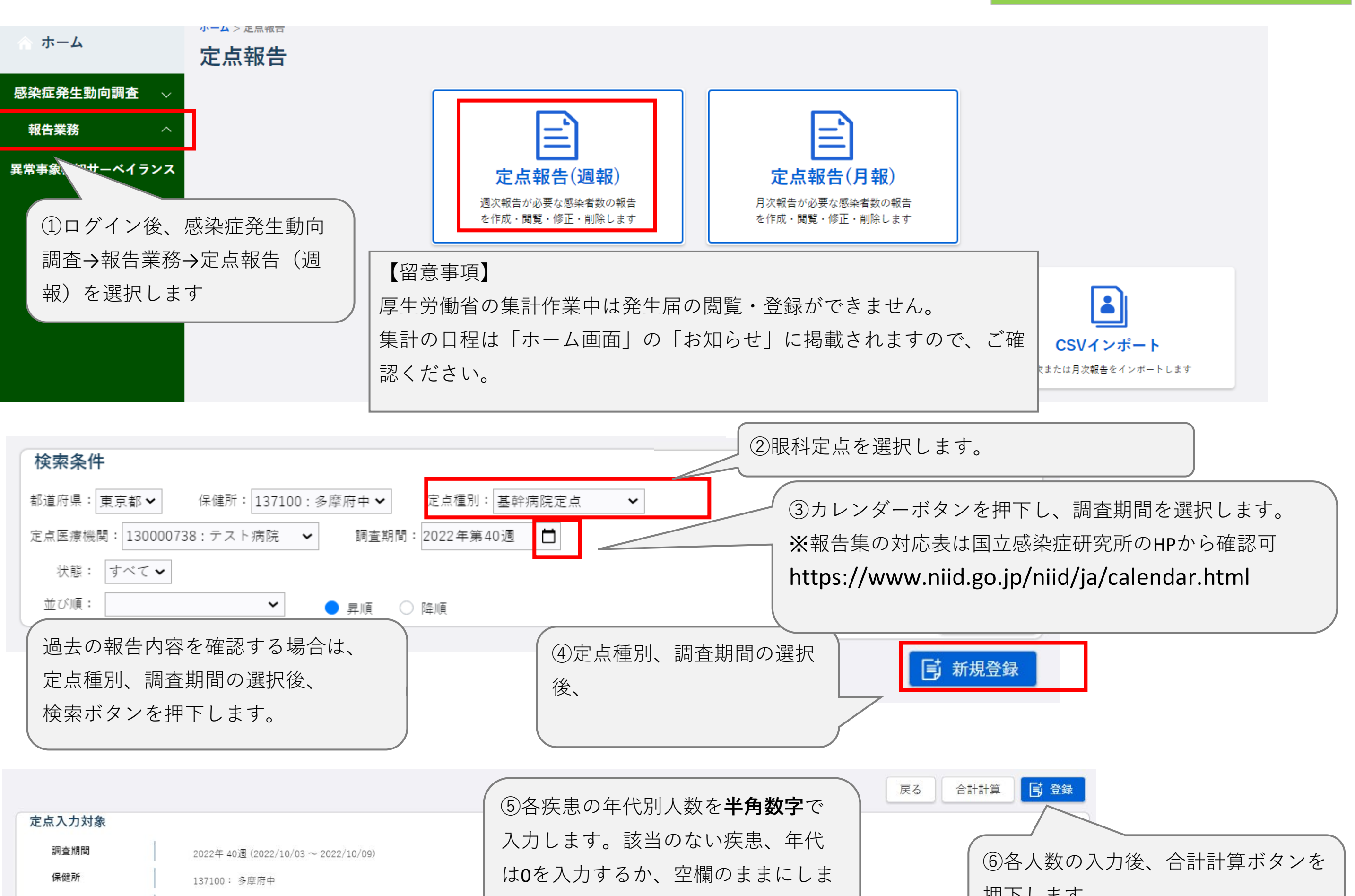

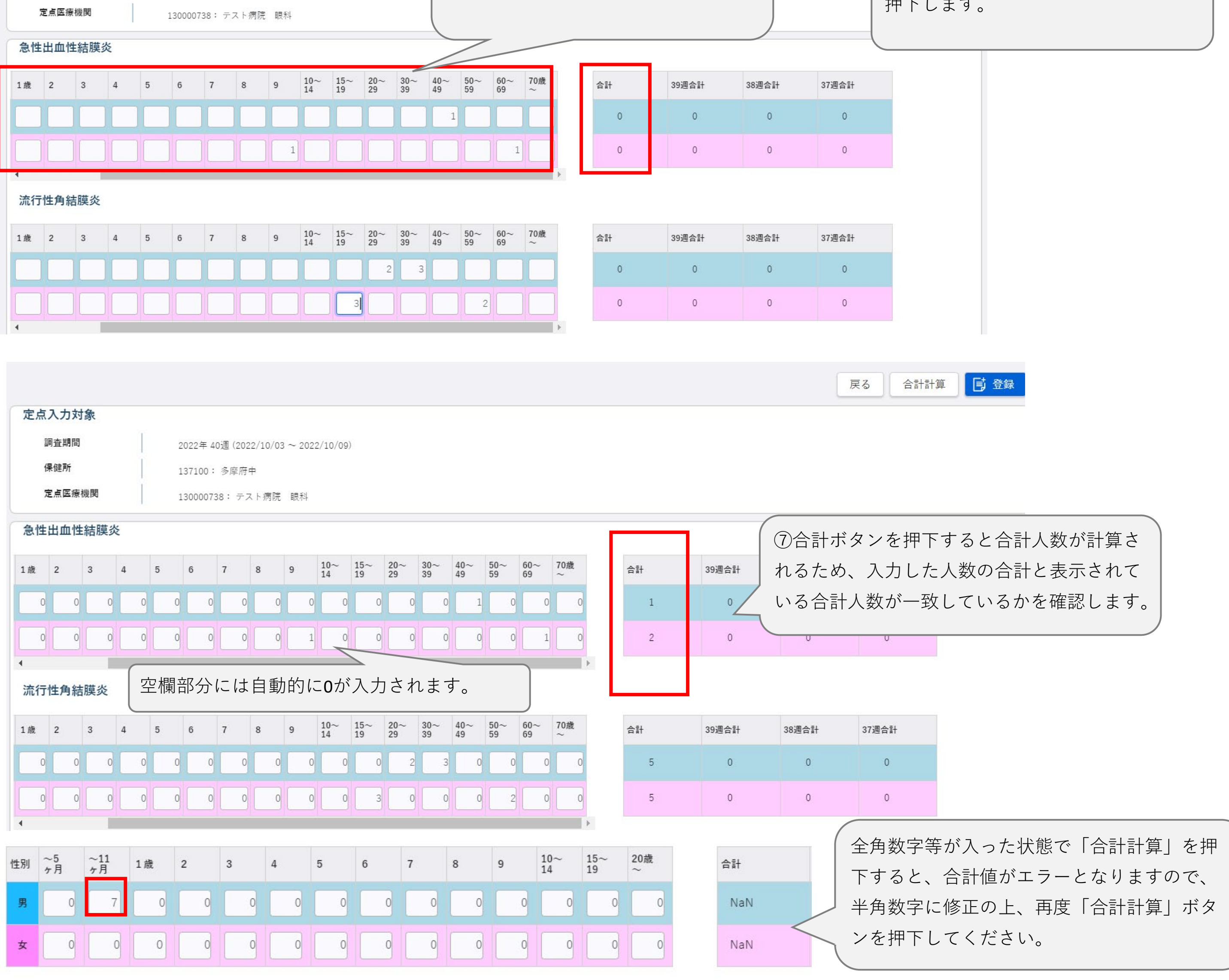

![](_page_5_Figure_0.jpeg)

![](_page_5_Picture_95.jpeg)

![](_page_5_Picture_96.jpeg)

**ver1.0(令和4年10月25日版)**

STD<sup>(性感染症)定点</sup>

![](_page_6_Figure_3.jpeg)

![](_page_7_Figure_0.jpeg)

![](_page_7_Picture_1.jpeg)

![](_page_7_Picture_110.jpeg)

**ver1.0(令和4年10月25日版)**

**基幹病院定点(週報)**

![](_page_8_Figure_3.jpeg)

![](_page_9_Picture_80.jpeg)

![](_page_9_Picture_81.jpeg)

![](_page_9_Picture_82.jpeg)

⑩内容を修正する場合は、修正したい報告行を選択し、 表示される「定点情報」を修正の上、適用ボタンを押下します。 削除ボタンを押下すると選択した報告が削除されます。

![](_page_9_Picture_83.jpeg)

![](_page_9_Picture_84.jpeg)

### **別紙4 感染症サーベイランスシステム(NESID)定点報告入力時の留意事項 ver1.0(令和4年10月25日版)**

**基幹病院定点(月報)**

![](_page_10_Figure_2.jpeg)

│ クリア ゼロ報告 戻る 定点入力対象

![](_page_10_Picture_4.jpeg)

![](_page_11_Picture_80.jpeg)

![](_page_11_Picture_3.jpeg)

![](_page_11_Picture_81.jpeg)

![](_page_11_Picture_82.jpeg)

![](_page_11_Picture_83.jpeg)

#### **ver1.0(令和4年10月25日版)**

ホーム

![](_page_12_Figure_4.jpeg)

![](_page_12_Picture_159.jpeg)

### **基幹病院定点**

**インフルエンザによる入院患者の報告**

![](_page_12_Figure_6.jpeg)

![](_page_12_Picture_160.jpeg)

### 置登録状況一覧

《〈先頭頁〈前頁 次頁〉 最終頁>>

登録/確認ステータス別件数

![](_page_12_Figure_11.jpeg)

■報告ID一覧

![](_page_12_Picture_161.jpeg)

![](_page_12_Picture_162.jpeg)

![](_page_13_Picture_47.jpeg)

## **報告内容の修正**

■報告ID一覧 有<前頁 次頁>最終頁>> 修正を行う場合は、報告ID一覧の中から修正 ,<br>我告ID 登録/確認ステータス したい報告IDを選択します。 **【注意】** 344614 <mark>「<<sub>刖貝</sub> 次貝> 最終</mark>頁>> ステータスが**「確認済み」**になっているIDを修正する 場合は、**修正前に管轄保健所へご一報ください。** —————————<br>新規登録

## **別紙4 感染症サーベイランスシステム(NESID)定点報告入力時の留意事項 ver1.0(令和4年10月25日版)**

![](_page_14_Figure_2.jpeg)

**疑似症定点(日次)**

![](_page_14_Figure_3.jpeg)

#### ■サーベイランス情報一覧

サーベイランス名をクリックしてください。

![](_page_14_Picture_116.jpeg)

![](_page_14_Picture_117.jpeg)

![](_page_14_Picture_118.jpeg)

![](_page_15_Picture_36.jpeg)

![](_page_15_Picture_37.jpeg)

# **報告内容の修正**

■報告ID一覧